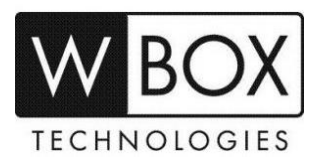

# **What can I do if I forget the password for my WBOX Hybrid DVR?**

This article outlines the instructions on what you need to if you forget the password of your Hybrid DVR.

Product Models: **0E-HD4C1TB, 0E-HD8C2TB** and **0E-HD16C2TB**

## **Forgot Password Procedure**

1. Click '**Forgot password**' on login page.

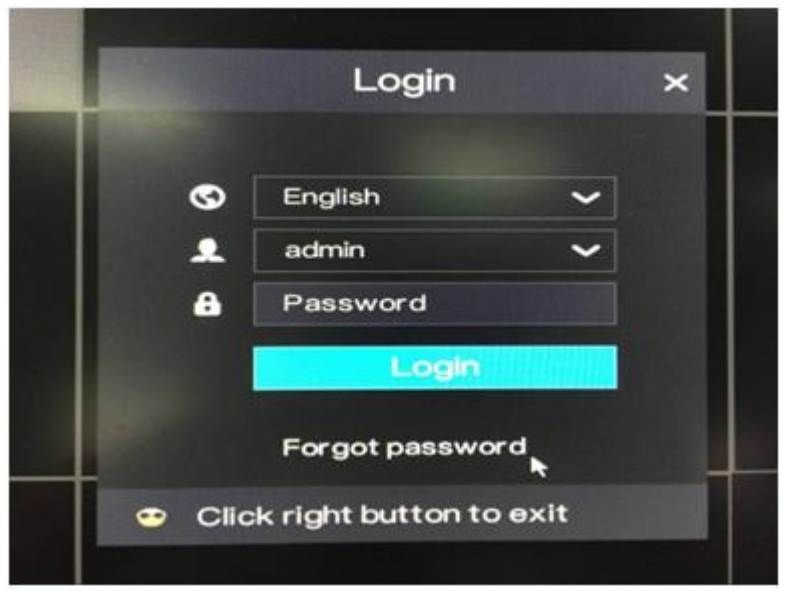

2. On the '**Find password**' screen, choose a method to get the password.

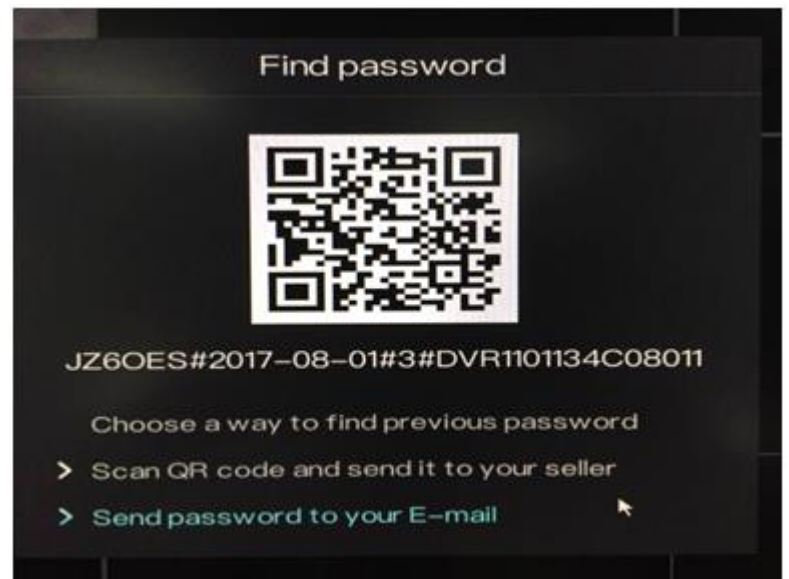

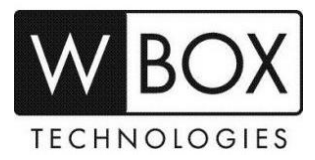

### a) **Call the Technical Support Hotline at 1-833-574-9124 (Option 1)**

- Technical Support Team can reset the password for your Hybrid DVR.
- Provide the serial number found below the QR code.

```
Example: JZ6OES#2017-08-01#3#DVR1101134C08011
```
 Technical Support will provide you a temporary password which will expire within 24 hours. Please modify the password immediately.

#### b) **Send password to your E-mail**

- **This option will only work if you previously set up your email for password return in the System setting.**
- System setting > Privilege manager > Privacy (old firmware version)

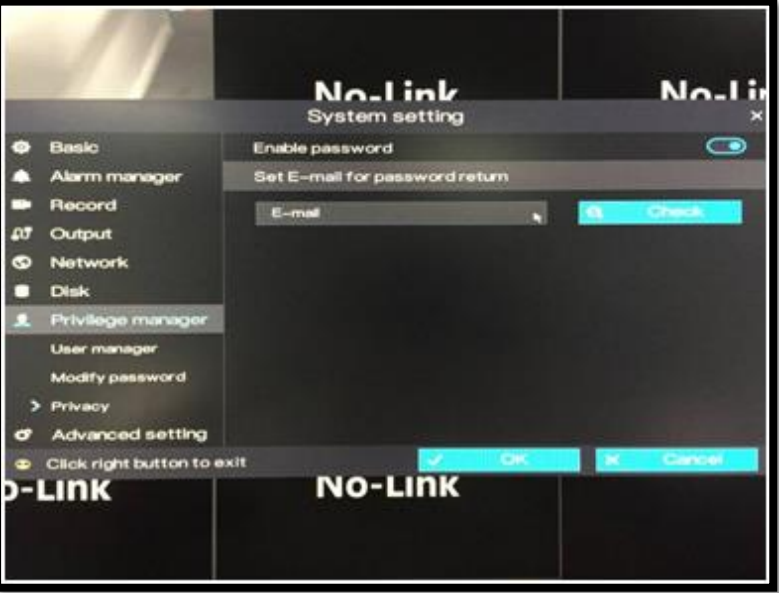

System setting > Network > SMTP (new firmware version)

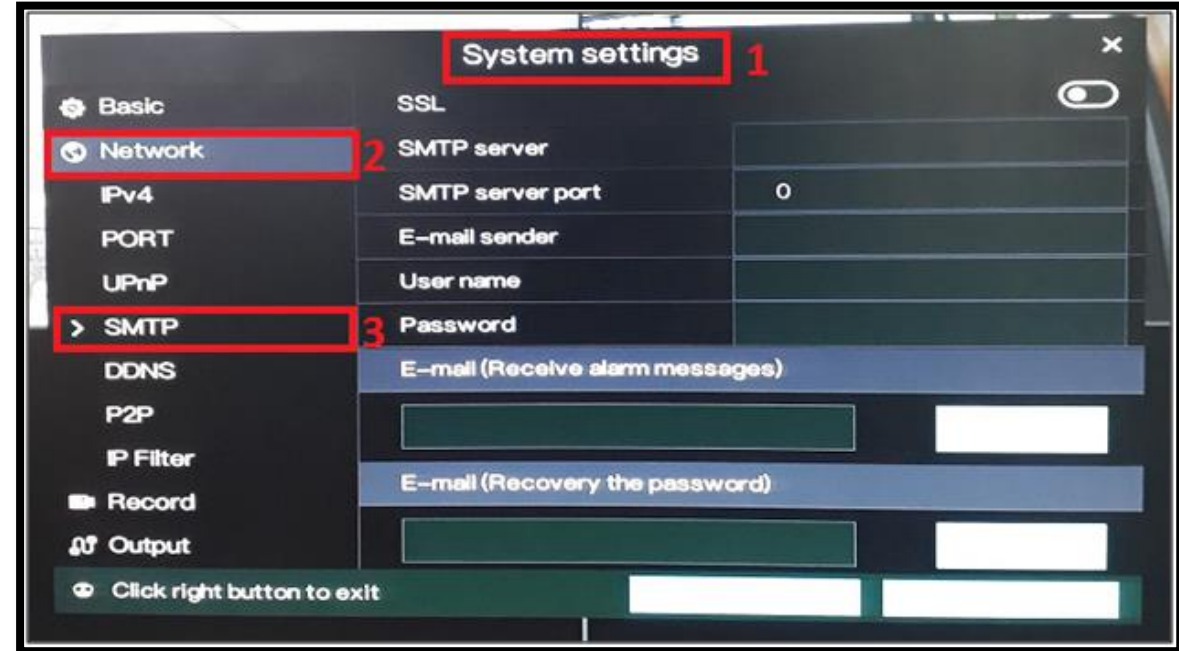

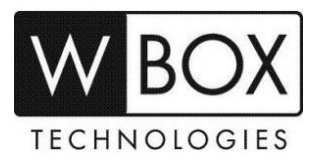

- Input the correct SMTP settings of your email account.
	- **SSL** Email encryption
	- **SMTP server** SMTP server address
	- **SMTP server port** Port number of the SMTP server
	- **User name** Username of the mailbox for sending alarm messages
	- **Password**  Password of the mailbox for sending alarm messages
	- **E-mail (Receive alarm messages)** Recipient of the alarm messages
	- **E-mail (Recovery the password)** Recipient of the password recovery message

## **Modify Password Procedure**

1. Go to System setting > Privilege Manager > Modify Password

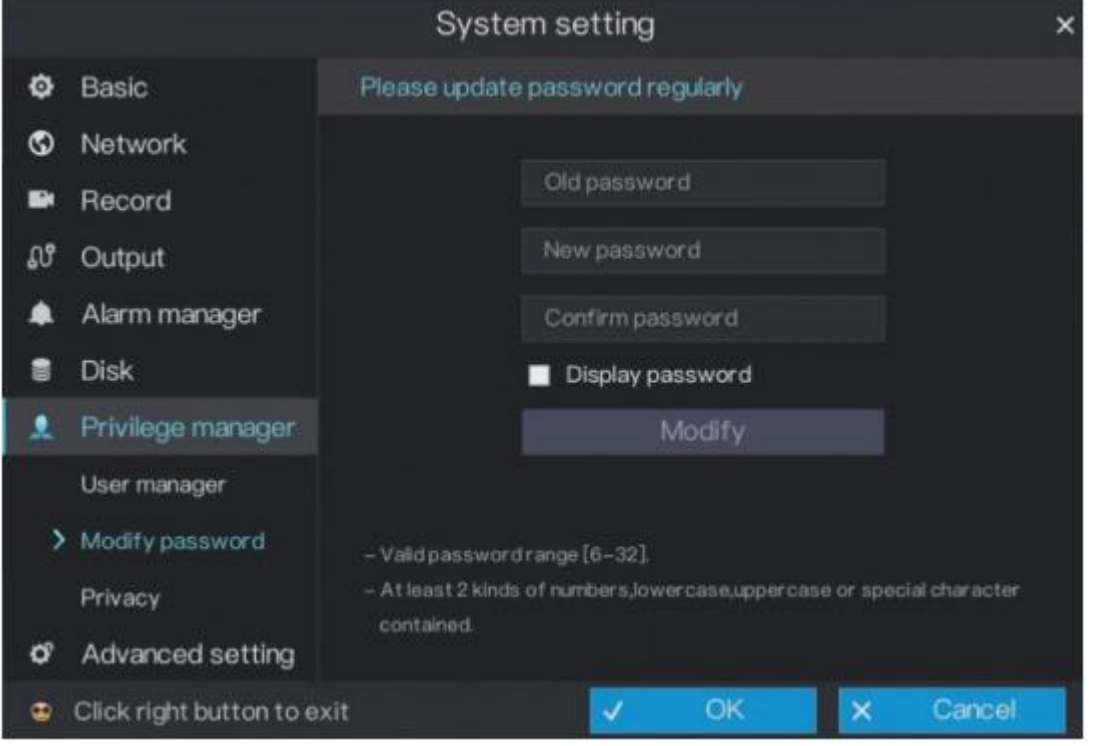

- 2. Input the temporary password, then enter the new password and confirm password. New password should meet the requirements:
	- $6 32$  characters
	- Combination of numbers, lower case, upper case and special character with at least 2 kinds of each were used.

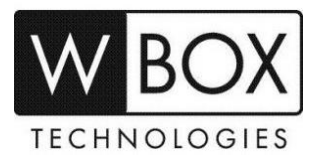